# User's Manual

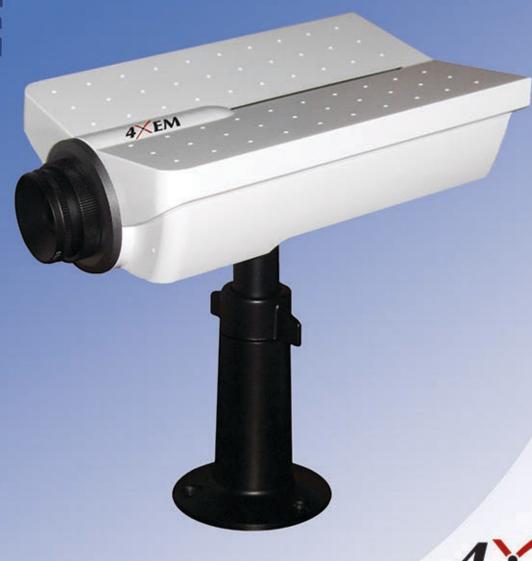

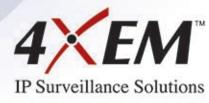

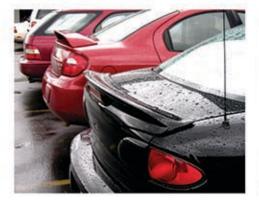

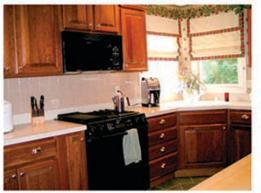

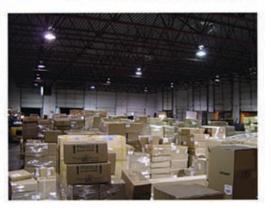

Product name: Network Camera (IPCAMW45)

Release Date: 2007/06/05

Manual Revision: 1.2

Web site: <a href="http://www.4xem.com/">http://www.4xem.com/</a>

Email: <u>mailto:technical@4xem.com</u>

mailto:sales@4xem.com

Made in Taiwan. © Copyright 2007-2012. All rights reserved

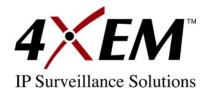

| Table of Contents                           |    |  |  |  |
|---------------------------------------------|----|--|--|--|
| Before You Use This Product                 | 1  |  |  |  |
| Package Contents                            | 2  |  |  |  |
| Installation                                | 3  |  |  |  |
| Hardware Installation                       |    |  |  |  |
| Software Installation                       |    |  |  |  |
| Initial Access to the Network Camera        | 5  |  |  |  |
| Check Network Settings                      | 5  |  |  |  |
| Add Password to Prevent Unauthorized Access | 5  |  |  |  |
| How To Use                                  |    |  |  |  |
| Installing Plug-in                          | 6  |  |  |  |
| Primary User's Capability                   | 7  |  |  |  |
| Main Screen with Camera View                | 7  |  |  |  |
| Digital Zoom                                | 7  |  |  |  |
| Snapshot                                    | 8  |  |  |  |
| Client Settings                             | 8  |  |  |  |
| Digital Output                              | 9  |  |  |  |
| Administrator's Capability                  |    |  |  |  |
| Fine-tuning for Best Performance            | 10 |  |  |  |
| Opening Accounts For New Users              | 12 |  |  |  |
| Build a Security Application                | 13 |  |  |  |
| Software Revision Upgrade                   | 14 |  |  |  |
| Configuration                               | 15 |  |  |  |
| System Parameters                           | 16 |  |  |  |
| Security Settings                           | 17 |  |  |  |
| Network Settings                            | 18 |  |  |  |
| Network Type                                | 18 |  |  |  |
| HTTP                                        | 19 |  |  |  |
| RTSP Streaming                              | 19 |  |  |  |
| DDNS                                        | 19 |  |  |  |
| Access List                                 | 20 |  |  |  |
| Audio and Video                             |    |  |  |  |
| General                                     | 21 |  |  |  |
| Video Settings                              | 21 |  |  |  |

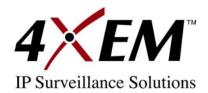

|                                     | Video Orientation                  | 22 |
|-------------------------------------|------------------------------------|----|
|                                     | Audio settings                     | 22 |
|                                     | Image Settings                     | 22 |
| Email &                             | FTP                                |    |
|                                     | Email                              | 23 |
|                                     | FTP                                | 24 |
| Motion                              | Detection                          | 25 |
| Applicat                            | tion Settings                      | 26 |
|                                     | Snapshot                           | 26 |
|                                     | Video Clip                         | 28 |
|                                     | Digital Output                     | 30 |
| System                              | Log                                | 31 |
| Viewing                             | System Parameters                  | 32 |
| _                                   | nance                              |    |
| Appendix                            |                                    |    |
| A. Troul                            | bleshooting                        | 33 |
|                                     | Status LED                         | 33 |
|                                     | Reset and Restore                  | 33 |
| B. URL                              | Commands of the Network Camera     | 34 |
|                                     | Get server parameter values        | 34 |
|                                     | Set server parameter values        | 35 |
|                                     | Available parameters on the server |    |
|                                     | Application page CGI command       | 45 |
|                                     | Capture single snapshot            | 47 |
|                                     | Account management                 | 48 |
|                                     | System Logs                        | 49 |
|                                     | Configuration file                 |    |
|                                     | Upgrade Firmware                   |    |
| C. Tech                             | inical Specifications              |    |
| Technology License Notice           |                                    |    |
| Electromagnetic Compatibility (EMC) |                                    |    |
| _                                   |                                    |    |

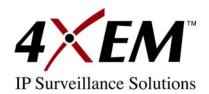

# **Before You Use This Product**

The use of surveillance devices may be prohibited by law in your country. The Network Camera is not only a high-performance web-ready camera but also can be part of a flexible surveillance system. It is the user's responsibility to ensure that the operation of such devices is legal before installing this unit for its intended use.

It is important to first verify that all contents received are complete according to the list in the "Package Contents" chapter. Take notice of the warnings in the "Quick Installation Guide" before the Network Camera is installed, then carefully read and follow the instructions in the "Installation" chapter to avoid damages due to faulty assembly and installation. This also ensures the product is used as intended.

The Network Camera is a network device and its use should be straightforward for those who have basic network knowledge. The "Troubleshooting" chapter in the Appendix provides remedies to the most common errors in set up and configuration. You should consult this chapter first if you run into a system error.

The Network Camera is designed for various applications including video sharing, general security/surveillance, etc. The "How to Use" chapter suggests ways to best utilize the Network Camera and ensure proper operations. For the creative and professional developers, the "URL Commands of The Network Camera " chapter serves to be a helpful reference to customize existing homepages or integrating with a current web server.

For paragraphs preceded by the reader should use caution to understand completely the warnings. Ignoring the warnings may result in serious hazards or injuries.

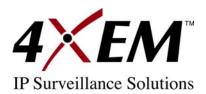

# **Package Contents**

IPCAMW45

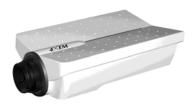

Power adapter

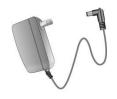

#### Camera stand

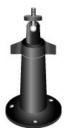

#### Software CD

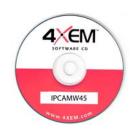

#### Quick installation guide

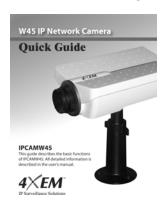

#### Warranty card

Hardware Limited Warranty

GEM Copyosites Inc. (GEM) sevents to the simple purchaser if purchaser if or estends causes as wides used Product for the Parket of the less limited for the simulation of the less limited for the less limited for less limited for the less limited for the less limited for the less limited for the less limited for the less limited for less limited for the less limited for the less limited for the less limited for less limited for the less limited for less limited for less

www.4XEM.com T: 1-866-999-4XEM F: 1-519-754-0686

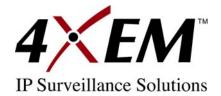

# Installation

In this manual, "User" refers to whoever has access to the Network Camera, and "Administrator" refers to the person who can configure the Network Camera and grant user access to the camera.

# **Hardware Installation**

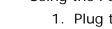

Using the Power Adapter as power source: 1. Plug the Ethernet cable into the Network Camera.

- 2. Connect the Power Adapter to the Network Camera.
- 3. Plug the Power Adapter into electrical outlet.
- 4. Observe LED status lights (status light progression specified below).

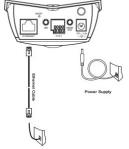

Using Power over Ethernet PoE as power source:

- 1. Connect one end of Ethernet cable to 12V PoE injector (purchased separately).
- 2. Connect the other end of Ethernet cable to the Network Camera.
- 3. Observe LED status lights (status light progression specified below).

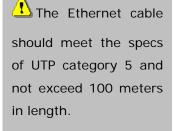

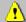

The Power Adapter is not used when powering with PoE.

| Status LED Color           | Description                                           |
|----------------------------|-------------------------------------------------------|
| Blinking Red               | Power is being supplied to the camera.                |
| Steady Green               | The camera is booting up.                             |
| Blinking Orange & Green    | The camera is trying to obtain an IP address.         |
| Steady Orange              | An IP address is successfully assigned to the camera. |
| Blinking Orange & Red      | The camera is working.                                |
| Fast Blinking Orange & Red | During firmware upgrading.                            |

Proceed to software installation when the LED status light blinks orange & red.

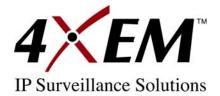

#### **Digital Input/Output Terminal**

This Network Camera provides a general I/O terminal block with one digital input and one digital output device control.

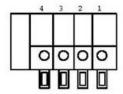

- 1. Digital output
- 2. Digital input
- 3. DC power
- 4. Ground

#### **Software Installation**

When the hardware installation is complete, users can use the Installation Wizard program included in the product CDROM to find the location of the Network Camera. There may be many Network Cameras in the local network. Users can differentiate the Network Cameras with the serial number. The serial number is printed on the labels on the carton and the back of the Network Camera body. Please refer to the user's manual for the Installation Wizard for more details.

Once the installation is complete, the Administrator should proceed to the next section "Initial access to the Network Camera" for necessary checks and configurations.

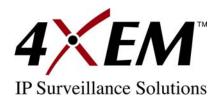

# **Initial Access to the Network Camera**

#### **Check Network Settings**

The Network Camera can be connected either before or immediately after software installation onto the Local Area Network. The Administrator should complete the network settings on the configuration page, including the correct subnet mask and IP address of the gateway and the DNS Servers. Ask your network administrator or Internet service provider for the details. If any setting is entered incorrectly and you cannot proceed with setting up the Network Camera, restore the factory settings following the steps in the "Troubleshooting" chapter in the Appendix.

#### Add Password to Prevent Unauthorized Access

The default
Administrator's
password is blank and
the Network Camera
initially will not ask for
any password. The
Administrator should
immediately assign a
new password as a
matter of prudent
security practice.
Once the
Administrator's
password is saved,

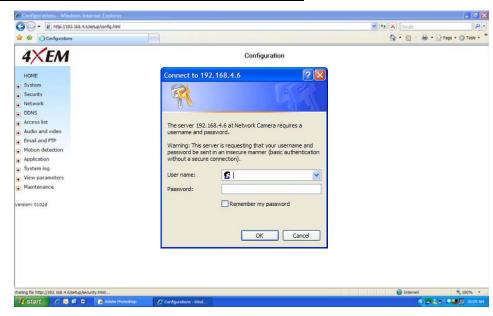

the Network Camera will ask for the user's name and password before each access. The Administrator can set up a maximum of twenty (20) user accounts. Each user can access the Network Camera except to perform system configuration. Some critical functions such as system configuration, user administration, and software upgrades are accessible only by the Administrator. The user name for the Administrator is permanently assigned as "root". Once the password is changed, the browser will display an authentication window to ask for the new password. Once the password is set, there is no provision to recover the Administrator's password. The only option is to restore to the original factory default settings.

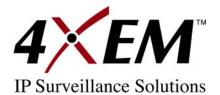

# **How to Use**

# **Installing Plug-in**

For the initial access to the Network Camera in Windows, the web browser may prompt for permission to install a new plug-in for the Network Camera. Permission request depends on the Internet security settings of the user's PC or notebook. If the highest security level is set, the

computer may prohibit any installation and execution attempt.

This plug-in has been registered for certificate and is used to display the video in the browser. Users click may on <u>Y</u>es to proceed. If the web browser does not allow the user continue to install, check the

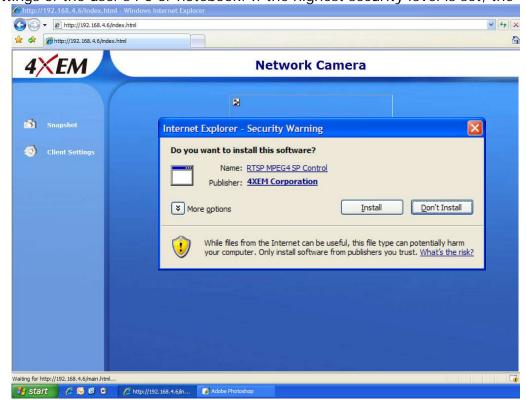

Internet security option and lower the security levels or contact your IT or networking supervisor for help.

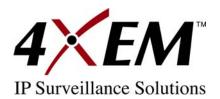

# **Primary User's Capability**

### Main Screen with Camera View

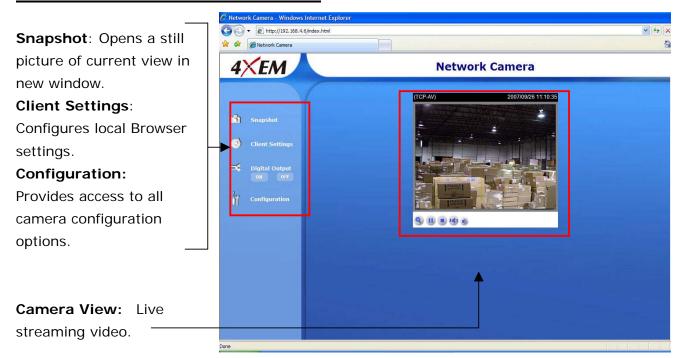

# **Digital Zoom**

Click on the magnifier icon under the camera view then the digital zoom control panel will be shown. Uncheck "Disable digital zoom" and use the slider control to change the zoom factors.

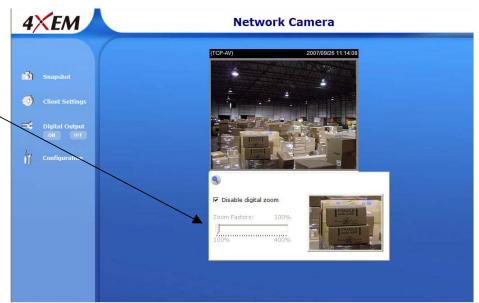

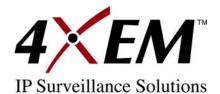

# **Snapshot**

Click on **Snapshot**, web browser will pop up a new window to show the snapshot. Users can point at the snapshot and click the right mouse button to save it.

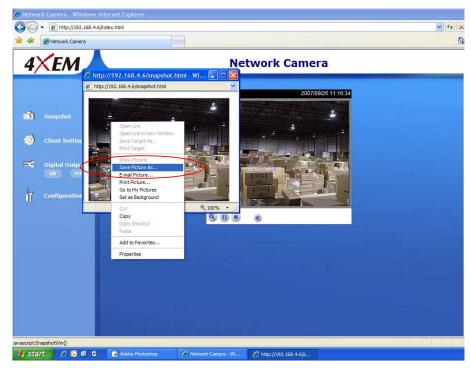

# **Client Settings**

There are two settings for the client side:

Media Options to determine the type of media to be streamed and Protocol Options which allows choice of connection protocol between client and server. There are two protocol choices to optimize your usage – UDP and TCP.

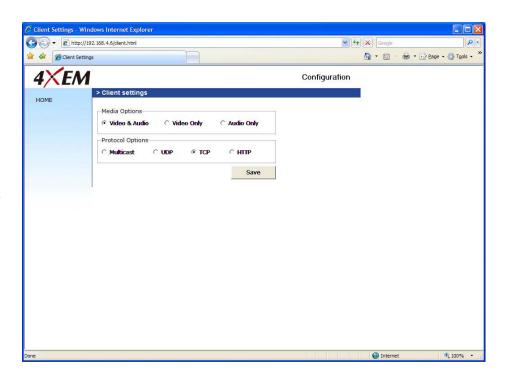

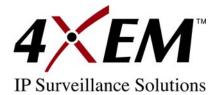

The **UDP** protocol allows for more real-time audio and video streams. However, some packets may be lost due to network burst traffic and images may be obscured. The **TCP** protocol allows for less packet loss and produces a more accurate video display. The downside with this protocol is that the real-time effect is worse than that with the UDP protocol. If no special need is required, UDP protocol is recommended. Generally speaking, the client's choice will be in the order of UDP – TCP.

After the Network Camera is connected successfully, **Protocol Option** will indicate the selected protocol. The selected protocol will be recorded in the user's PC and will be used for the next connection. If the network environment is changed, or the user wants to let the web browser detect again, manually select the UDP protocol, save, and return HOME to re-connect.

#### **Digital Output**

Click on **ON**, the digital output of the Network Camera will be triggered. Or, clicking on **OFF** can let the digital output turn into normal state.

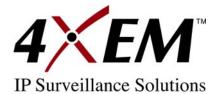

# Administrator's Capability

#### Fine-tuning for Best Performance

Best performance generally equates to the fastest image refresh rate with the best video quality, and at the lowest network bandwidth as possible. The three factors, **Maximum frame rate**, **Constant bit rate**, and **Fix quality** on the Audio and Video Configuration page, correlate to allow for achieving the best performance possible.

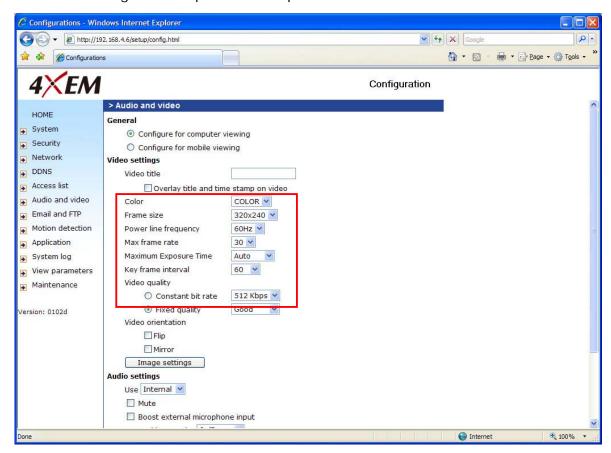

#### For Viewing by Mobile Phone

Most 3GPP cell phone supports media streaming with MPEG4 video and GSM-AMR audio. Due to the limitation of the bandwidth for 3GPP, only 176x144 video solution will be supported for cell phone viewing. Select the **Configure for mobile viewing** option will change the range of other related video settings.

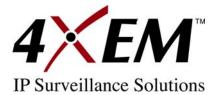

#### For Best Real-time Video Images

To achieve good real-time visual effect, the network bandwidth should be large enough to allow a transmission rate of greater than 20 image frames per second. If the broadband network is over 1 Mbps, set the **Fix bit rate** to 1000Kbps or 1200Kbps, and set **Fix quality** at the highest quality. The maximum frame rate is 30. If your network bandwidth is more than 512Kbps, you can fix the bit rate according to your bandwidth and set the maximum frame rate to 30 fps. If the images vary dramatically in your environment, you may want to slow the maximum frame rate down to 20 fps in order to lower the rate of data transmission. This allows for better video quality and the human eyes cannot readily detect the differences between 20, 25, or 30 frames per second. If your network bandwidth is below 512 Kbps, set the **Fix bit rate** according to your bandwidth and try to get the best performance by fine-tuning with the **Maximum frame rate**. In a slow network, greater frame rate results in blur images. Another work-around is to choose **160x120** in the **Size** option for better images. Video quality performance will vary somewhat due to the number of users viewing on the network, even when the parameters have initially been finely tuned. Performance will also suffer due to poor connectivity because of the network's burst constraint.

#### Only Quality Images Will Do

To have the best video quality, you should set **Fix quality** at **Detailed** or **Excellent** and adjust the **Maximum frame rate** to match your network's bandwidth. If your network is slow and you receive "broken" pictures, go to the TCP protocol in **Connection type** and choose a more appropriate mode of transmission. The images may suffer a time delay due to a slower connection. The delay will also increase with added number of users.

#### Somewhere Between Real-time and Clear Images

If you have a broadband network, set **Fix quality** at **Normal** or better, rather than setting **Fix bit rate**. You can also fix the bandwidth according to your actual network speed and adjust the frame rate. Start from 30 fps down for best results but not below 15 fps. If the image qualities are not improved, select a lower bandwidth setting.

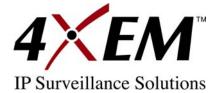

#### **Opening Accounts For New Users**

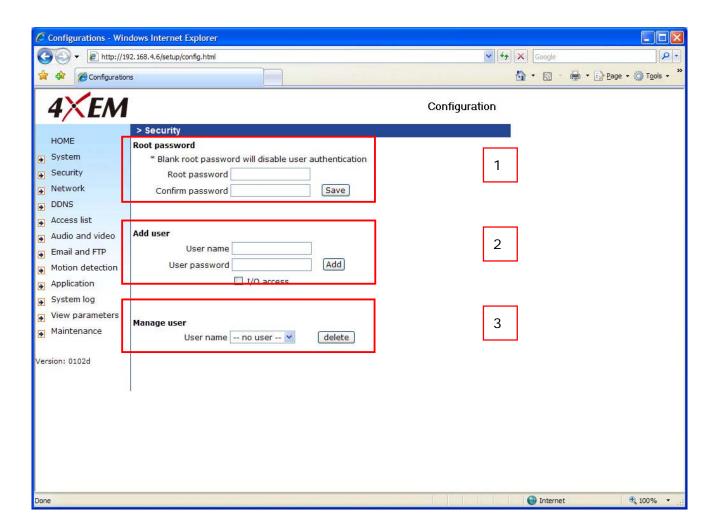

#### Protect Network Camera by passwords

The Network Camera is shipped without any password by default. That means everyone can access the Network Camera including the configuration as long as the IP address is known. It is necessary to assign a password if the Network Camera is intended to be accessed by others. Type a new word twice in 1 to enable protection. This password is used to identify the administrator. Then add an account with user name and password for your friends in 2. The Network Camera can provide twenty accounts for your valuable customers or friends. You may delete some users from 3.

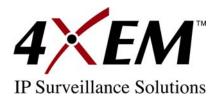

# **Build a Security Application**

The Administrator can use the built-in motion detection to monitor any movement and perform many useful security applications. To upload the snapshots, users can choose either email or FTP according to user's needs. Both e-mail and FTP use the network settings on the Email and FTP page.

- 1. Click on Configuration on homepage,
- 2. Click on Motion detection at the left column,
- 3. Check Enable motion detection,
- 4. Click on new to have a new window to monitor video,
- 5. Type in a name to identify the new window,
- 6. Use the mouse to click, hold, and drag the window corner to resize or the title bar to move,
- 7. Fine-tune using the **Sensitivity** and **Percentage** fields to best suit the camera's environment. Higher **Sensitivity** detects the slighter motion. Higher **Percentage** discriminates smaller objects,
- 8. Clicking on **Save** enables the activity display. Green means the motion in the window is under the watermark set by Administrator and red means it is over the watermark,
- 9. Click on **Application** at the left column,
- 10. Check the weekdays as you need and give the time interval to monitor the motion detection every day,
- 11. Select the **Trigger on Motion detection**.
- 12.Set the **delay before detecting next motion** to avoid continuous false alarms following the original event,
- 13.Set the number of pre-event and post-event images to be uploaded,
- 14. Check the window name set in step 5,
- 15. Check the way to upload snapshot.
- 16.Click on save to validate.

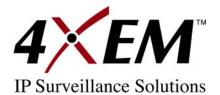

# **Software Revision Upgrade**

Customers can obtain the up-to-date software from the web site of 4XEM. An easy-to-use Upgrade Wizard is provided to upgrade the Network Camera with just a few clicks. The upgrade function is opened to the Administrator only. To upgrade the system, follow the procedures below.

- 1. Download the firmware file from www.4xem.com.
- 2. Run the Upgrade Wizard and proceed following the prompts. Refer to the instructions of the Upgrade Wizard for details.
- 3. Or upgrade firmware from HTTP web page directly
- 3. The whole process will finish in a few minutes and it will automatically restart the system.

If power fails during the writing process of Flash memory, the program in the memory of the Network Camera may be destroyed permanently. If the Network Camera cannot restart properly, call 4XEM Technical Support.

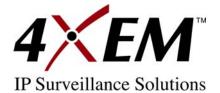

# Configuration

Only the Administrator can access system configuration. Each category in the left column will be explained in the following pages. The bold texts are the specific phrases on the Option pages. The Administrator may type the URL below the figure to directly enter the frame page of configuration. If the Administrator also wants to set certain options through the URL, read the reference appendix for details.

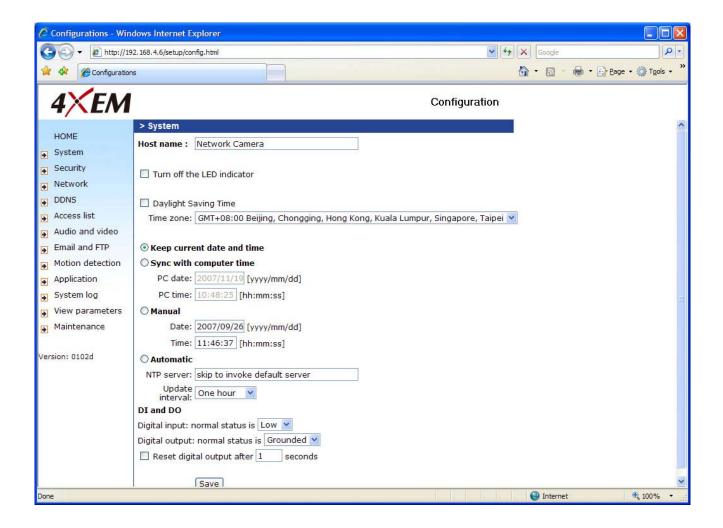

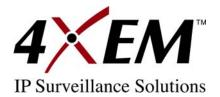

# **System Parameters**

**Host name:** The text displays the title at the top of the main page.

**Turn off the LED indicator:** Check this option to shut off the LED on the rear. It can prevent the camera's operation being noticed.

**Time zone:** Adjust the time with that of the time-servers for local settings.

**Keep current date and time:** Click on this to reserve the current date and time of the Network Camera. An internal real-time clock maintains the date and time even when the power of the system is turned off.

**Sync with computer time:** Synchronizes the date and time of the Network Camera with the local computer. The read-only date and time of the PC is displayed as updated.

**Manual:** Adjust the date and time according to what is entered by the Administrator. Notice the format in the related fields while doing the entry.

**Automatic:** Synchronize with the NTP server over the Internet whenever the Network Camera starts up. It will fail if the assigned time-server cannot be reached.

**NTP server:** Assign the IP address or domain name of the time-server. Leaving the text box blank connects the Network Camera to the default time-servers.

**Update interval:** Select hourly, daily, weekly, or monthly update with the time on the NTP server.

Digital input: Select High or Low to define normal status of the digital input.

Digital output: Select Grounded or Open to define normal status of the digital output.

**Reset digital output:** The check box enable the function of resetting digital output. When the digital output is triggered, after the number time the digital output will reset into normal state.

Remember to click on save to immediately validate the changes. Otherwise, the correct time will not be synchronized.

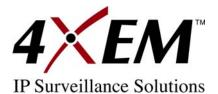

# **Security Settings**

**Root password:** Change the Administrator's password by typing in the new password identically in both text boxes. The typed entries will be displayed as asterisks for security purposes. After pressing Save, the web browser will ask the Administrator for the new password for access.

**Add user:** Type the new user's name and password and press Add to insert the new entry. The new user will be displayed in the user name list. There is a maximum of twenty user accounts. Checking I/O access can enable user to use D/I and D/O applications

**Manager user:** Pull down the user list to find the user's name and press \_\_\_\_\_\_ to complete.

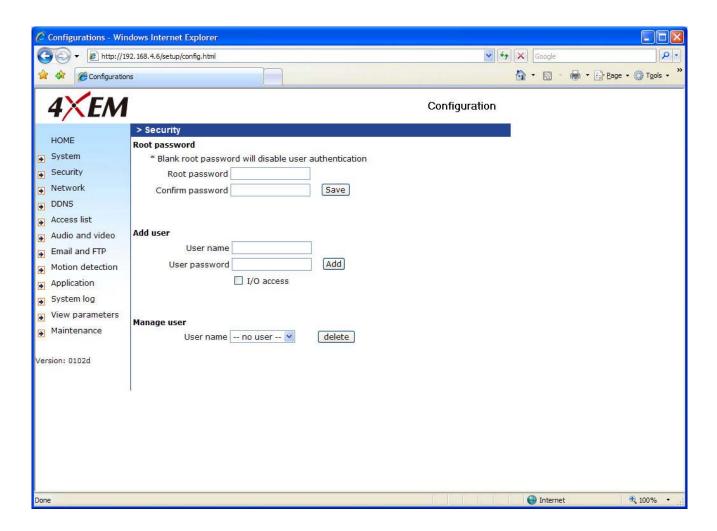

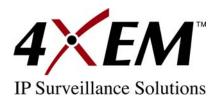

# **Network Settings**

Any changes made on this page will restart the system in order to validate the changes. Make sure every field is entered correctly before clicking on Save

#### **Network Type**

#### LAN & PPPoE:

The default type is LAN. Select PPPoE if using ADSL

Get IP Configurations - Windows Internet Explorer ♦ http://192.168.4.6/setup/config.html ✓ 4 × Google P address Configurations A Page - Tools automatically Configuration & Use fixed IP address: Network type System LAN Security The default O Get IP address automatically Network Use fixed IP address status is Get IP **▶** DDNS IP address 192.168.0.99 Access list Subnet mask 255.255.255.0 Audio and video address Default router 192.168.0.1 Email and FTP 192.168.0.1 automatically. Primary DNS Motion detection Secondary DNS Application This can be ☑ Enable UPnP presentation System log ☐ Enable UPnP port forwarding View parameters tedious having O PPPoE Maintenance User name to perform Password Version: 0102d Confirm password software HTTP HTTP port 80 installation RTSP streaming ☑ Enable RTSP authentication whenever the live.sdp RTSP port 554 Network RTP port for video 5558 Camera starts.

Therefore, once the network settings, especially the IP address, have been entered correctly, select Use fixed IP address then the Network Camera will skip installation at the next boot. The Network Camera can automatically restart and operate normally after a power outage. Users can run IP installer to check the IP address assigned to the Network Camera if the IP address is forgotten or using the UPnP function provided by the Network Camera (MS Windows XP provides UPnP function at My Network Place).

**IP address:** This is necessary for network identification.

Subnet mask: This is used to determine if the destination is in the same subnet. The default value is "255.255.255.0".

Default router: This is the gateway used to forward frames to destinations in a different subnet.

Internet

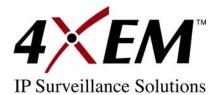

**Primary DNS:** The primary domain name server that translates hostnames into IP addresses.

Secondary DNS: Secondary domain name server that backups the Primary DNS.

**Enable UPnP presentation:** Enable the UPnP camera short cut **Enable UPnP port forwarding:** Enable uPnP port forwarding

PPPoE: If using the PPPoE interface, fill the following settings from ISP

**User name:** The login name of PPPoE account **Password:** The password of PPPoE account

**Confirm password:** Input password again for confirmation

#### <u>HTTP</u>

**Http port:** This can be other than the default Port 80. Once the port is changed, the users must be notified of the change for the connection to be successful. For instance, when the Administrator changes the HTTP port of the Network Camera whose IP address is 192.168.0.100 from 80 to 8080, the users must type in the web browser "http://192.168.0.100:8080" instead of "http://192.168.0.100".

#### **RTSP Streaming**

**Access name:** This is the access URL for making connection from client software. Using rtsp://<ip address>/<access name> to make connection

RTSP port: This can be other than the default Port 554

# **DDNS**

**Enable DDNS:** This option turns on the DDNS function.

Provider: The provider list contains four hosts that provide DDNS services. Please connect to the service provider's website to make sure the service charges.

Host Name: If the User

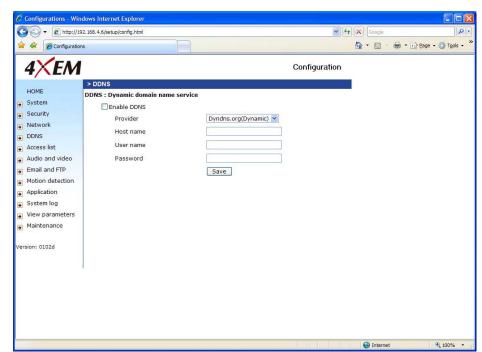

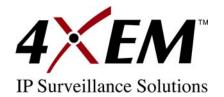

wants to use DDNS service, this field must be filled. Please input the hostname that is registered in the DDNS server.

**Username/E-mail:** The Username or E-mail field is necessary for logging in the DDNS server or notify the User of the new IP address. Note: when this field is input as "Username" the following field must be input as "Password".

Password/Key: Please input the password or key to get the DDNS service.

Save: Click on this button to save current settings for the DDNS service and UPnP function.

#### **Access List**

The access list is to control the access permission of clients by checking the client IP address.

There are two lists for permission control: Allow List and Deny List.
Only those clients whose IP address is in the Allow List and not in the Deny List can connect to the Video Server or

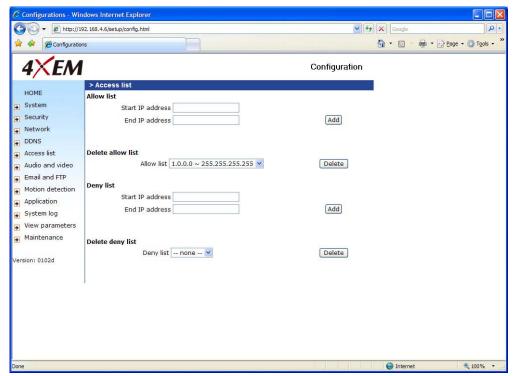

Network Camera for receiving the audio/video streaming.

Both **Allow List** and **Deny List** consist of a list of IP ranges. If you want to add a new IP address range, type the **Start IP Address** and **End IP Address** in the text boxes and click on the **Add** button. If you want to remove an existing IP address range, just select from the pull-down menu and click on the **Delete** button.

Both the Allow List and Deny List can have 20 entries.

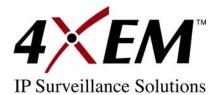

#### **Audio and Video**

#### General

**Configure for computer viewing:** To make quick setting for computer viewing. **Configure for mobile viewing:** To make quick setting for cell phone viewing.

#### **Video Settings**

**Video title:** The text string can be displayed on video

**Color:** Select either for color or monochrome video display.

**Frame Size:** There are four options for video

sizes. 160x120,

176x144, 320x240, &

640x480.

Power line frequency (for fluorescent light):

Change the frequency setting to eliminate

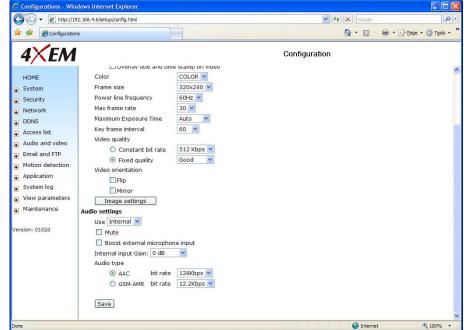

uncomfortable flash image when the light source is only fluorescent light.

There are three dependent parameters provided for video performance adjustment.

**Max frame rate:** Allows you to specify the maximum number of frames per second generated by the camera.

**Maximum Exposure Time:** Adjusts the shutter speed of the camera to allow for exposure adjustments.

**Key frame interval:** Determines how often full data frames are sent from the camera in the MPEG4 video stream. Lower key frame intervals improve the overall quality of the image at a cost of bandwidth usage and storage requirements.

**Video Quality:** This section allows you to force the camera to either operate within a certain bandwidth or maintain a certain quality level.

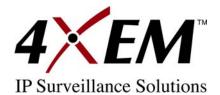

#### **Video Orientation**

Flip: Vertically rotate the video.

Mirror: Horizontally rotate the video. Check both options if the Network Camera is installed

upside down.

White balance: Adjust the value for best color temperature.

#### <u>Audio settings</u>

Use: Switch internal or microphone to set up the source of audio input

Mute: Audio mute

Boost external microphone input: Enhance the gain of the external microphone

Internal input Gain: Modify the gain of the internal audio input Audio type: Select audio codec AAC or GSM-AMR and the bit rate

#### Image Settings

Image settings Click on this button to pop up another window tune Brightness, to Contrast, Hue and Saturation for video compensation. Each field has eleven levels ranged from -5 to +5. In Brightness and Contrast fields the value 0 indicates auto tuning. The user may press Preview to fine-tune the image. When the image is O.K., press save to set the image settings. Restore Click on this to recall the original settings without incorporating the changes.

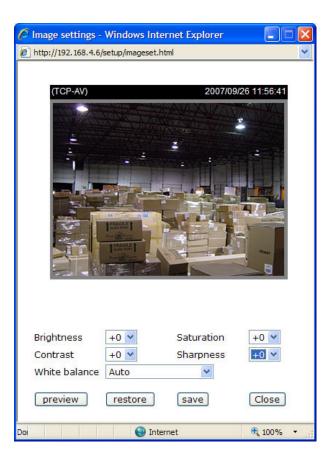

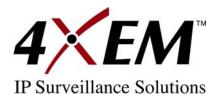

#### **Email & FTP**

#### **Email**

sender.

When the SMTP server supports SMTP authentication, users need to give the valid user name and password to send email via the server.

Sender email address: the email address of the

There are two external mail servers that can be configured: primary and secondary. The network

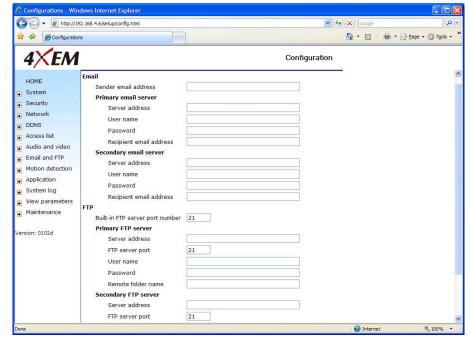

camera will use the primary server as a default, and use the secondary server when the primary server is unreachable.

**Server address:** The domain name or IP address of the external email server.

**User name:** This granted user name on the external email server.

**Password:** This granted password on the external email server.

**Recipient email address:** The email address of the recipients for snapshots or log file. Multiple recipients must be separated by a semicolon (;).

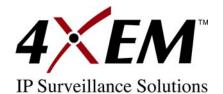

#### **FTP**

**Built-in FTP server port number:** This can be other than the default port 21. The user can change this value from 1025 to 65535. After a change, the external FTP client program must

change the server port of connection accordingly.

There are two external FTP servers that can be configured: primary and secondary. The network camera will use the primary server as a default, and use the secondary server when the primary server is unreachable.

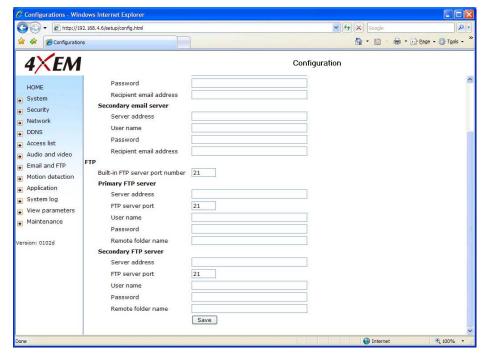

Server address: The

domain name or the IP address of the external FTP server. The following user settings must be correctly configured for remote access.

**FTP server port:** This can be other than the default port 21. The user can change this value from 1025 to 65535.

**User name:** Granted user name on the external FTP server.

**Password:** Granted password on the external FTP server.

**Remote folder name:** Granted folder on the external FTP server. The string must conform to that of the external FTP server. Some FTP servers cannot accept preceding slash symbol before the path without virtual path mapping. Refer to the instructions for the external FTP server for details. The folder privilege must be open for upload.

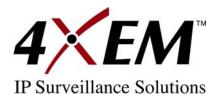

### **Motion Detection**

**Enable motion detection:** Check this option to turn on motion detection.

New Click on this button to add a new window. At most three windows can exist simultaneously. Use the mouse to click, hold, and drag the window frame to resize or the title bar to move. Clicking on the 'x' at the upper right-hand corner of the window to delete the window. Remember to save in order to validate the changes.

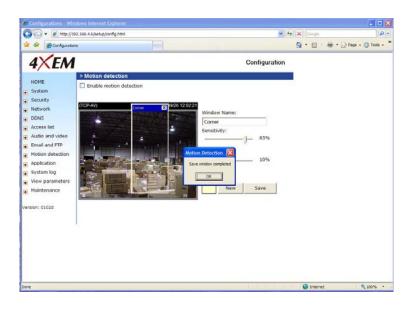

Click on this button to save the related window settings. A graphic bar will rise or fall depending on the image variation. A green bar means the image variation is under monitoring level and a red bar means the image variation is over monitoring level. When the bar goes red, the detected window will also be outlined in red. Going back to the homepage, the monitored window is hidden but the red frame shows when motion is detected.

Window Name: The text will show at the top of the window.

**Sensitivity:** This sets the endurable difference between two sequential images.

**Percentage:** This sets the space ratio of moving objects in the monitoring window. Higher sensitivity and small percentage will allow easier motion detection.

The following figure shows the screen when save is clicked. The monitoring window has been outlined in red and the graphic bar goes red since the goldfish is moving.

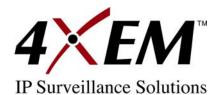

# **Application Settings**

#### **Application**

There are four Applications available: two snapshots, one video clip and one digital input, all with the following settings.

**Status:** ON/OFF show the status of application.

**Sun - Sat:** Select the days of the week to perform the application.

**Time:** Show **Always** or input the time interval.

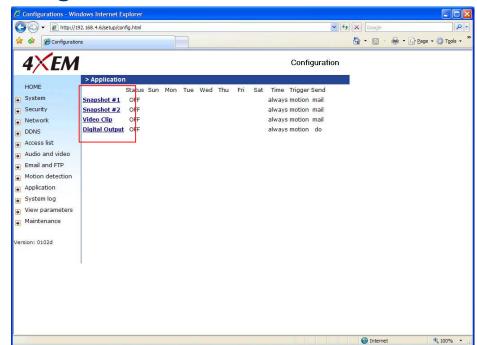

Trigger: Event trigger type has digital input, motion detection and is sequential.

**Send:** After Event has been triggered, IP cam will send something by email, ftp or trigger digital output.

# Snapshot

#### **Snapshot**

#### Enable snapshot:

Enable/Disable snapshot application.

#### **Weekly Schedule**

**Sun - Sat:** Select the days of the week to perform the application.

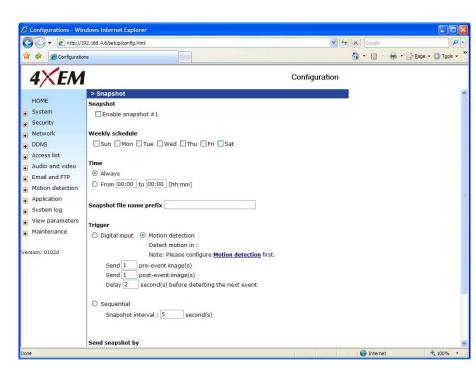

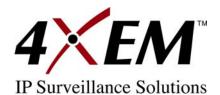

#### <u>Time</u>

Select *Always* or input the time interval.

#### Snapshot file name prefix

The prefix name will be added on the file name of the snapshot images.

#### **Trigger**

Event trigger type has digital input, motion detection and is sequential.

Digital input: Network Camera will send snapshots when the digital input is triggered.

\*Note: Please configure Motion Detection first: There are three windows for motion detection and each needs to be defined. Select the windows which need to be monitored. If motion detection has not been set up, **undefined** will be shown instead of the window title. If this happens, the window can be defined by clicking on <u>Motion detection</u> and a note will show to direct the user to the configuration page for motion detection setup.

#### **Motion Detection**

See Motion Detection (page 25) for set-up instructions.

**Send pre-event image(s):** The number of pre-snapshots that will be captured and sent when a condition is triggered.

**Send post-event image(s):** The number of post-snapshots that will be captured and sent when a condition is triggered.

**Delay second(s) before detecting next motion:** Set the time delay before restarting to check on the triggering condition when the current condition is triggered.

**Sequential:** Snapshot interval: second(s): The Network Camera will send snapshots at the specified intervals to the external server using the method selected below. Remember: This operation is still subject to the conditions set in the weekly schedule.

#### Send Snapshot By

**Email:** This selects the uploading method following the intervals set above. The snapshot named "prefix-yyyymmdd-hhmmss.jpg" will be attached in the email.

*FTP*: The snapshots will be uploaded to the external FTP server with the file name defined in the next option. This can also be used to refresh the captured images stored in the external web server to build creative homepages.

FTP put snapshots with date and time suffix: This option sets up the snapshot capture

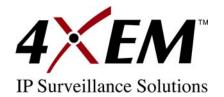

date and time, which can be used to easily differentiate the snapshot file names in the sequential operation. For instance, "prefix-20030102-030405.jpg" means the JPEG image was captured in the year 2003, January the 2<sup>nd</sup>, at 3 o'clock, 4 minute, and 5 second. If this suffix is omitted, the file named "video.jpg" on the external FTP server will be refreshed at the specified interval.

# Video Clip

#### Video Clip

#### Enable videoclip:

Enable/Disable video clip application.

#### **Weekly Schedule**

**Sun – Sat:** Select the days of the week to perform the application.

#### **Time**

Select *Always* or input the time interval.

# Video clip file name prefix

The prefix name will be added on the file name of the video clip files.

#### Video clip max file size

Define the maximum size of one video clip file.

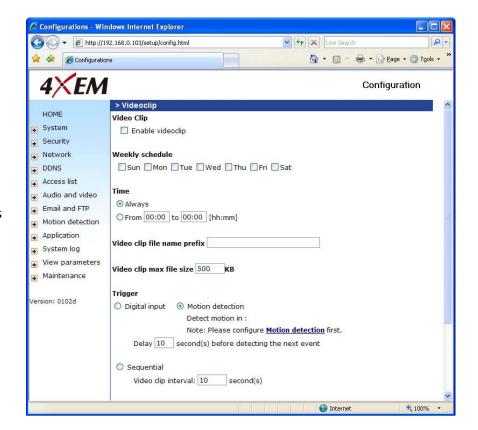

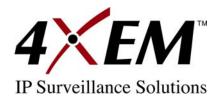

#### <u>Trigger</u>

Digital input: The Network Camera will send video clip file when the digital input is triggered.

\*Note: Please configure Motion Detection first: There are three windows for motion detection and each needs to be defined. Select the windows which need to be monitored. If motion detection has not been set up, **undefined** will be shown instead of the window title. If this happens, the window can be defined by clicking on <u>Motion detection</u> and a note will show to direct the user to the configuration page for motion detection setup.

**Delay second(s) before detecting next event:** Set the time delay before restarting to check on the triggering condition when the current condition is triggered.

**Sequential:** Video clip interval: second(s): The Network Camera will send the video clip file at the specified intervals to the external server using the method selected below. Remember: This operation is still subject to the conditions set in the weekly schedule.

#### Send Videoclip By

*Email:* This selects the uploading method following the intervals set above. The snapshot named "prefix-yyyymmdd-hhmmss.jpg" will be attached in the email.

*FTP:* The snapshots will be uploaded to the external FTP server with the file name defined in the next option. This can also be used to refresh the captured images stored in the external web server to build creative homepages.

FTP put snapshots with date and time suffix: This option sets up the snapshot capture date and time, which can be used to easily differentiate the snapshot file names in the sequential operation. For instance, "prefix-20030102-030405.jpg" means the JPEG image was captured in the year 2003, January the 2<sup>nd</sup>, at 3 o'clock, 4 minute, and 5 second. If this suffix is omitted, the file named "video.jpg" on the external FTP server will be refreshed at the specified interval.

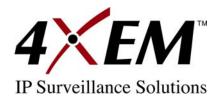

# Digital Output

#### **Digital Output**

#### Enable digital output:

Enable/Disable digital output application.

#### **Weekly Schedule**

**Sun – Sat:** Select the days of the week to perform the application.

#### **Time**

Select *Always* or input the time interval.

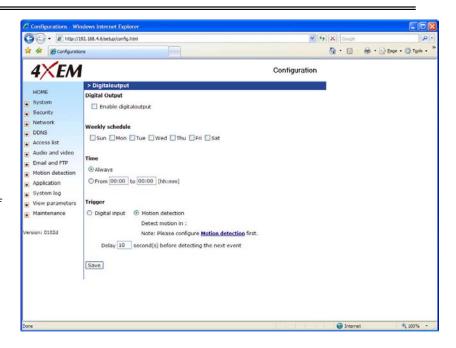

#### **Trigger**

Digital input: The Network Camera will send video clip file when the digital input is triggered.

\*Note: Please configure Motion Detection first: There are three windows for motion detection and each needs to be defined. Select the windows which need to be monitored. If motion detection has not been set up, **undefined** will be shown instead of the window title. If this happens, the window can be defined by clicking on <u>Motion detection</u> and a note will show to direct the user to the configuration page for motion detection setup.

**Delay second(s) before detecting next event:** Set the time delay before restarting to check on the triggering condition when the current condition is triggered.

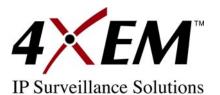

# System Log

The Network Camera contains a system log where all system related messages for the camera can be viewed. This system log contains important information about the configuration and

connection of the camera after bootup. Remote logging is also possible on a Linux server with syslogd service running. Simply enter the IP Address and Port Number of the server to configure the remote logging option. Please note: your remote server must be RFC 3164 compliant.

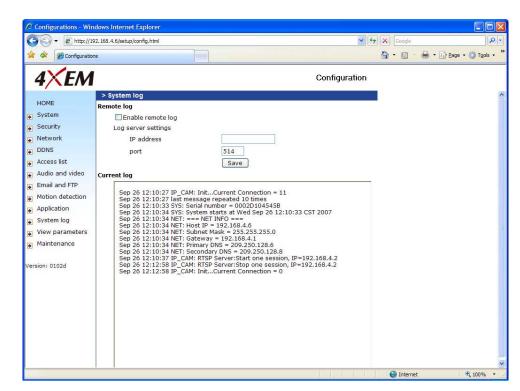

Check **Enable remote log** and input the **IP address** and **port** number of the log server to enable the remote log facility. **Current log** displays the current system log file. The content of the log provides useful information about configuration and connection after system boot-up.

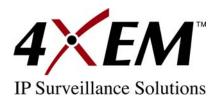

# **Viewing System Parameters**

Click on this link on the configuration page to view the entire system's parameter set. The content is the same as those in CONFIG.INI.

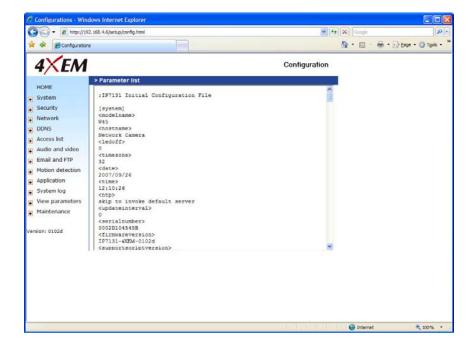

# **Maintenance**

Three actions can be selected.

**Reboot:** Click the reboot button to restart the system.

Factory default: Click on the Factory Default button on the configuration page to restore the factory default settings. Any changes made will be lost and the system will be reset to the initial factory settings. The system will

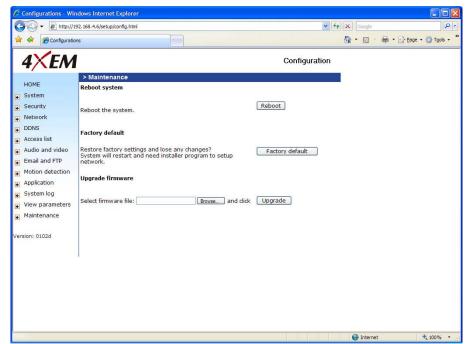

restart and require the installer program to set up the network again.

**Upgrade firmware:** Select the firmware file and click upgrade button.

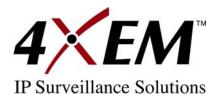

# **Appendix**

# A. Troubleshooting

### **Status LED**

The following table lists the LED patterns which indicate camera status.

| Status LED Color           | Description                                           |
|----------------------------|-------------------------------------------------------|
| Blinking Red               | Power is being supplied to the camera.                |
| Steady Green               | The camera is booting up.                             |
| Blinking Orange & Green    | The camera is trying to obtain an IP address.         |
| Steady Orange              | An IP address is successfully assigned to the camera. |
| Blinking Orange & Red      | The camera is working.                                |
| Fast Blinking Orange & Red | During firmware upgrading.                            |

## Reset and Restore

There is a button in the back of the Network Camera. It is used to reset the system or restore the factory default settings. Sometimes resetting the system sets the system back to normal state. If the system problems remain after reset, restore the factory settings and install again.

RESET: Click on the button.

#### **RESTORE:**

- 1. Press on the button continuously.
- 2. Wait for self-diagnostic to run twice.
- 3. Free the button as soon as the second self-diagnostic starts.

Restoring the factory defaults will erase any previous settings. Reset or restore the system after power on.

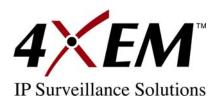

## B. URL Commands of the Network Camera

For some customers who already have their own web site or web control application, the Network Camera can be easily integrated through convenient URLs. This section lists the commands in URL format corresponding to the basic functions of the Network Camera.

### Get server parameter values

**Note:** This request requires administrator access

Method: GET/POST

#### Syntax:

http://<*servername*>/cgi-bin/admin/getparam.cgi?[*<parameter>*]

[&<parameter>...]

Where the *<parameter>* should be *<group>*[\_*<name>*] or *<group>*[. *<name>*] If you do not specify the any parameters, all the parameters on the server will be returned. If you specify only *<group>*, the parameters of related group will be returned.

When query parameter values, the current parameter values are returned. Successful control requests returns parameter pairs as follows.

#### Return:

HTTP/1.0 200 OK\r\n

Content-Type: text/html\r\n Context-Length: <length>\r\n

\r\n

<parameter pair>

where <parameter pair> is <parameter>=<value>\r\n

[<parameter pair>]

<length> is the actual length of content.

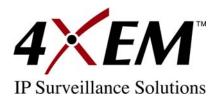

Example: request IP address and its response

Request:

http://192.168.0.123/cgi-bin/admin/getparam.cgi?network\_ipaddress

Response:

HTTP/1.0 200 OK\r\n

Content-Type: text/html\r\n Context-Length: 33\r\n

 $r\n$ 

network.ipaddress=192.168.0.123\r\n

## Set server parameter values

Note: This request require administrator access

Method: GET/POST

Syntax:

http://<servername>/cgi-bin/admin/setparam.cgi?

[nosync=<value>&]<parameter>=<value>

[&<parameter>=<value>...][&return=<return page>]

| parameter                      | value                     | descriptio       | n                                                                                   |           |                                                                        |            |          |       |
|--------------------------------|---------------------------|------------------|-------------------------------------------------------------------------------------|-----------|------------------------------------------------------------------------|------------|----------|-------|
| <group>_<name>.</name></group> | value to assigned         | Assign           | <va< th=""><th>lue&gt;</th><th>to</th><th>the</th><th>param</th><th>eter</th></va<> | lue>      | to                                                                     | the        | param    | eter  |
|                                |                           | <group>_</group> | _ <nam< th=""><th>e&gt;</th><th></th><th></th><th></th><th></th></nam<>             | e>        |                                                                        |            |          |       |
| return                         | <return page=""></return> | Redirect         | to the                                                                              | e page    | <returr< th=""><th>n page&gt;</th><th>after</th><th>the</th></returr<> | n page>    | after    | the   |
|                                |                           | paramete         | r is ass                                                                            | signed.   | The < ret                                                              | urn page   | > can l  | be a  |
|                                |                           | full URL p       | ath or                                                                              | relative  | path acco                                                              | ording to  | the cur  | rent  |
|                                |                           | path. If y       | ou omi                                                                              | t this pa | ırameter,                                                              | it will re | direct t | o an  |
|                                |                           | empty pa         | ge.                                                                                 |           |                                                                        |            |          |       |
|                                |                           |                  |                                                                                     |           |                                                                        |            |          |       |
|                                |                           | (note: Th        | ne retu                                                                             | ırn pag   | e can b                                                                | e a ger    | neral H  | ITML  |
|                                |                           | file(.htm,       | .html)                                                                              | or a 42   | KEM serv                                                               | er script  | execut   | able  |
|                                |                           | (.vspx) fil      | le. It ca                                                                           | n not b   | e a CGI c                                                              | command    | . It can | not   |
|                                |                           | have any         | extra ¡                                                                             | oaramet   | ers. This                                                              | paramet    | er mus   | st be |
|                                |                           | put at end       | d of pai                                                                            | rameter   | list)                                                                  |            |          |       |

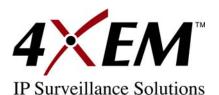

Return:

HTTP/1.0 200 OK\r\n

Content-Type: text/html\r\n Context-Length: <length>\r\n

\r\n

<parameter pair>

where <parameter pair> is <parameter>=<value>\r\n

[<parameter pair>]

Only the parameters that you set and are readable will be returned.

**Example:** Set the IP address of server to 192.168.0.123

Request:

http://myserver/cgi-bin/admin/setparam.cgi?Network\_IPAddress=192.168.0.123

Response:

HTTP/1.0 200 OK\r\n

Content-Type: text/html\r\n Context-Length: 33\r\n

 $r\n$ 

network.ipaddress=192.168.0.123\r\n

# Available parameters on the server

NOTE: The bold characters in table are the default value of each parameter.

Group: System

| NAME     | VALUE                                                                 | DESCRIPTION                                |
|----------|-----------------------------------------------------------------------|--------------------------------------------|
| hostname | <text shorter<="" string="" td=""><td>host name of server</td></text> | host name of server                        |
| (r/w)    | than 40 characters>                                                   | < <wireless>Network Camera &gt;</wireless> |
| ledoff   | 0                                                                     | Do not turn off the led indicator          |
| (r/w)    | 1                                                                     | Turn off the led indicator                 |

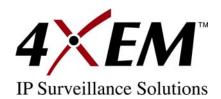

| date            | <yyyy dd="" mm=""></yyyy>                                                                   | year, month and date separated by slash.           |
|-----------------|---------------------------------------------------------------------------------------------|----------------------------------------------------|
| (r/w)           | <keep></keep>                                                                               | Keep date unchanged                                |
|                 | <auto></auto>                                                                               | Using NTP to sync date/time automatically          |
| time            | <hh:mm:ss></hh:mm:ss>                                                                       | hour, minute and second separated by colon.        |
| (r/w)           | <keep></keep>                                                                               | keep date unchanged                                |
|                 | <auto></auto>                                                                               | Using NTP to sync date/time automatically          |
| ntp             | <domain ip<="" name="" or="" td=""><td>NTP server</td></domain>                             | NTP server                                         |
| (r/w)           | address>                                                                                    | <skip default="" invoke="" server="" to=""></skip> |
| timezone        | -12 ~ 12                                                                                    | time zone, 8 means GMT +8:00                       |
| (r/w)           |                                                                                             | <8>                                                |
| updateinterval  | 0 ~ 2592000                                                                                 | 0 to Disable automatic time adjustment,            |
| (r/w)           |                                                                                             | otherwise, it means the seconds between            |
|                 |                                                                                             | NTP automatic update interval.                     |
|                 |                                                                                             | <0>                                                |
| serialnumber    | <mac address=""></mac>                                                                      | 12 characters mac address without hyphen           |
| (r)             |                                                                                             | connected                                          |
| firmwareversion | <text shorter<="" string="" td=""><td>The version of firmware, including model,</td></text> | The version of firmware, including model,          |
| (r)             | than 39 characters>                                                                         | company, and version number                        |
| restore         | 0                                                                                           | Restore the system parameters to default           |
| (w)             |                                                                                             | value.                                             |
|                 | Positive integer                                                                            | Restore the system parameters to default           |
|                 |                                                                                             | value and restart the server after <value></value> |
|                 |                                                                                             | seconds.                                           |
| reset           | 0 ~ 65535                                                                                   | Restart the server after <value> seconds.</value>  |
| (w)             |                                                                                             |                                                    |
|                 | -1                                                                                          | Not restart the server.                            |
| viewmode        | 0                                                                                           | Using the profile of viewing by computer           |
| (r/w)           | 1                                                                                           | Using the profile of viewing by mobile phone       |
|                 | L                                                                                           | ·                                                  |

# Group: Security

| NAME           | VALUE                                                               | DESCRIPTION       |
|----------------|---------------------------------------------------------------------|-------------------|
| username_<1~20 | <text shorter<="" string="" td=""><td>change user name.</td></text> | change user name. |
| >              | than 16 characters>                                                 | <black></black>   |
| (r/w)          |                                                                     |                   |

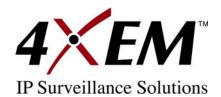

| userpass_<0~20> | <text shorter<="" string="" th=""><th>change user's password.</th></text> | change user's password.                                                                                                    |
|-----------------|---------------------------------------------------------------------------|----------------------------------------------------------------------------------------------------|
| (r/w)           | than 14 characters>                                                       | The UserPass_0 is root's password.                                                                                                    |
|                 |                                                                           | <black></black>                                                                                                    |
| userattr_<1~20> | [conf]                                                                    | show user's privilege. The privilege can be                                                                                                    |
| (r)             |                                                                           | <br><br> |
|                 |                                                                           | conf – Permit to change server's configuration                                                                                                    |
|                 |                                                                           | <black></black>                                                                                                    |
| usercount       | 1 ~ 21                                                                    | The current account number on the server                                                                                                    |
| (r)             |                                                                           | including root.<1>                                                                                                    |

# Group: Network

|                                       | T                                                                                 |                                                |
|---------------------------------------|-----------------------------------------------------------------------------------|------------------------------------------------|
| NAME                                  | VALUE                                                                             | DESCRIPTION                                    |
| type                                  | 0                                                                                 | LAN                                            |
| (r/w)                                 | 1                                                                                 | PPPoE                                          |
| pppoeuser                             | <text shorter="" string="" td="" than<=""><td>PPPoE account user name</td></text> | PPPoE account user name                        |
| (r/w)                                 | 80 characters>                                                                    | <black></black>                                |
| pppoepass                             | <text shorter="" string="" td="" than<=""><td>PPPoE account password</td></text>  | PPPoE account password                         |
| (r/w)                                 | 15 characters>                                                                    | <br><blank></blank>                            |
| resetip                               | 1                                                                                 | enable to get ipaddress, subnet, router, dns1, |
| (r/w)(restart)                        |                                                                                   | dns2 from DHCP server at next reboot           |
|                                       | 0                                                                                 | Using preset ipaddress, subnet, router, dns1,  |
|                                       |                                                                                   | dns2                                           |
| ipaddress                             | <ip address=""></ip>                                                              | IP address of server                           |
| (r/w) (restart)                       |                                                                                   | <192.168.0.99>                                 |
| subnet                                | <ip address=""></ip>                                                              | subnet mask                                    |
| (r/w) (restart)                       |                                                                                   | <255.255.255.0>                                |
| router                                | <ip address=""></ip>                                                              | default gateway                                |
| (r/w) (restart)                       |                                                                                   | <black></black>                                |
| dns1                                  | <ip address=""></ip>                                                              | primary DNS server                             |
| (r/w) (restart)                       |                                                                                   | <black></black>                                |
| dns2                                  | <ip address=""></ip>                                                              | secondary DNS server                           |
| (r/w) (restart)                       |                                                                                   | <black></black>                                |
| smtp1                                 | <domain ip<="" name="" or="" td=""><td>primary SMTP server</td></domain>          | primary SMTP server                            |
| (r/w)                                 | address, string shorter                                                           | <black></black>                                |
|                                       | than 40 characters>                                                               |                                                |
| · · · · · · · · · · · · · · · · · · · | · · · · · · · · · · · · · · · · · · ·                                             | ·                                              |

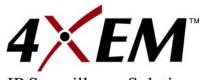

# IP Surveillance Solutions

| mailto1      | estring shorter than 90                                                                       | mail recipient address                      |
|--------------|-----------------------------------------------------------------------------------------------|---------------------------------------------|
|              | <pre><string 80="" characters="" shorter="" than=""></string></pre>                           | <br><br><br><br><br>diant recipient address |
| (r/w)        |                                                                                               | 1.5.5.5.5.5.                                |
| mailuser1    | _                                                                                             | User name of primary smtp server            |
| (r/w)        | 63 characters>                                                                                | <br><br><br><br><br><br><br><br>            |
| mailpass1    | _                                                                                             | Password of primary smtp server             |
| (r/w)        | 15 characters>                                                                                | <br><br><br><br><br><br><br><br>            |
| smtp2        | <domain ip<="" name="" or="" td=""><td>secondary SMTP server</td></domain>                    | secondary SMTP server                       |
| (r/w)        | address, string shorter                                                                       | <br><br><br><br><br><br><br><br>            |
|              | than 40 characters>                                                                           |                                             |
| mailto2      | <text shorter="" string="" td="" than<=""><td>mail recipient address</td></text>              | mail recipient address                      |
| (r/w)        | 80 characters>                                                                                | <black></black>                             |
| mailuser2    | <text shorter="" string="" td="" than<=""><td>User name of secondary smtp server</td></text>  | User name of secondary smtp server          |
| (r/w)        | 63 characters>                                                                                | <blank></blank>                             |
| mailpass2    | <text shorter="" string="" td="" than<=""><td>Password of secondary smtp server</td></text>   | Password of secondary smtp server           |
| (r/w)        | 15 characters>                                                                                | <blank></blank>                             |
| returnemail  | <text shorter="" string="" td="" than<=""><td>return email address</td></text>                | return email address                        |
| (r/w)        | 80 characters>                                                                                | <black></black>                             |
| localftpport | <pre><positive less<="" number="" pre=""></positive></pre>                                    | FTP port                                    |
| (r/w)        | than 65535>                                                                                   | <21>                                        |
| ftp1         | <domain ip<="" name="" or="" td=""><td>primary FTP server</td></domain>                       | primary FTP server                          |
| (r/w)        | address, string shorter                                                                       | <black></black>                             |
|              | than 40 characters >                                                                          |                                             |
| ftpport1     | <positive less<="" number="" td=""><td>primary FTP port</td></positive>                       | primary FTP port                            |
| (r/w)        | than 65535>                                                                                   | <21>                                        |
| ftpuser1     | <text shorter="" string="" td="" than<=""><td>user name for primary FTP server</td></text>    | user name for primary FTP server            |
| (r/w)        | 63 characters>                                                                                | <black></black>                             |
| ftppass1     | <text shorter="" string="" td="" than<=""><td>password for primary FTP server</td></text>     | password for primary FTP server             |
| (r/w)        | 15 characters>                                                                                | <blank></blank>                             |
| ftpfolder1   | <text shorter="" string="" td="" than<=""><td>upload folder in primary FTP server</td></text> | upload folder in primary FTP server         |
| (r/w)        | 40 characters>                                                                                | <blank></blank>                             |
| ftppasvmode1 | 1                                                                                             | Enable passive mode of primary FTP server   |
| (r/w)        | 0                                                                                             | Disable passive mode of primary FTP server  |
| ftp2         | <domain ip<="" name="" or="" td=""><td>secondary FTP server</td></domain>                     | secondary FTP server                        |
| (r/w)        | address, string shorter                                                                       |                                             |
|              | than 40 characters >                                                                          |                                             |

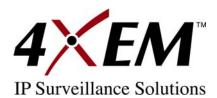

| ftpport2        | <positive less<="" number="" th=""><th>secondary FTP port</th></positive>                       | secondary FTP port                          |
|-----------------|-------------------------------------------------------------------------------------------------|---------------------------------------------|
| (r/w)           | than 65535>                                                                                     | <21>                                        |
| ftpuser2        | <text shorter="" string="" td="" than<=""><td>user name for secondary FTP server</td></text>    | user name for secondary FTP server          |
| (r/w)           | 63 characters>                                                                                  | <br><br><br><br><br><br><br><br>            |
| ftppass2        | <text shorter="" string="" td="" than<=""><td>password for secondary FTP server</td></text>     | password for secondary FTP server           |
| (r/w)           | 15 characters>                                                                                  | <br><br><br><br><br><br><br><br>            |
| ftpfolder2      | <text shorter="" string="" td="" than<=""><td>upload folder in secondary FTP server</td></text> | upload folder in secondary FTP server       |
| (r/w)           | 40 characters>                                                                                  | <black></black>                             |
| ftppasvmode2    | 1                                                                                               | Enable passive mode of primary FTP server   |
| (r/w)           | 0                                                                                               | Disable passive mode of primary FTP server  |
| httpport        | <pre><positive less<="" number="" pre=""></positive></pre>                                      | HTTP port                                   |
| (r/w) (restart) | than 65535>                                                                                     | <80>                                        |
| rtspport        | <positive less<="" number="" td=""><td>RTSP port</td></positive>                                | RTSP port                                   |
| (r/w) (restart) | than 65535>                                                                                     | <554>                                       |
| videoport       | <pre><positive less<="" number="" pre=""></positive></pre>                                      | video Channel port for RTP                  |
| (r)             | than 65535>                                                                                     | <5558>                                      |
| audioport       | <positive less<="" number="" td=""><td>audio Channel port for RTP</td></positive>               | audio Channel port for RTP                  |
| (r)             | than 65535>                                                                                     | <5556>                                      |
| accessname      | <text shorter="" string="" td="" than<=""><td>RTSP access name</td></text>                      | RTSP access name                            |
| (r/w)           | 20 characters>                                                                                  | <li><li><li><li>sdp&gt;</li></li></li></li> |

## Group: IPFilter

| NAME             | VALUE       | DESCRIPTION                                 |
|------------------|-------------|---------------------------------------------|
| allowstart_<0~9> | 1.0.0.0 ~   | Allowed starting RTSP connection IP address |
| (r/w)            | 255.255.255 | <1.0.0.0>                                   |
| allowend_<0~9>   | 1.0.0.0 ~   | Allowed ending RTSP connection IP address   |
| (r/w)            | 255.255.255 | <255.255.255.255>                           |
| denystart_<0~9>  | 1.0.0.0 ~   | Denied starting RTSP connection IP address  |
| (r/w)            | 255.255.255 | <black></black>                             |
| denyend_<0~9>    | 1.0.0.0 ~   | Denied ending RTSP connection IP address    |
| (r/w)            | 255.255.255 | <black></black>                             |

## Group: Video

| NAME | VALUE                                                           | DESCRIPTION              |
|------|-----------------------------------------------------------------|--------------------------|
| text | <text string<="" td=""><td>shorter enclosed caption</td></text> | shorter enclosed caption |

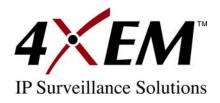

| (r/w)       | than 14 characters>      | <black></black>                         |
|-------------|--------------------------|-----------------------------------------|
| codectype   | 0                        | MPEG4                                   |
| (r/w)       | 1                        | MJPEG                                   |
| keyinterval | 1, 3, 5, 10, 30, 60, 90, | Key frame interval                      |
| (r/w)       | 120                      | <60>                                    |
| size        | 1                        | half                                    |
| (r)         | 2                        | half x 2                                |
|             | 3                        | normal                                  |
|             | 4                        | normal x 2                              |
|             | 5                        | double                                  |
|             | 256                      | This field is obsolete (use resolution) |
| resolution  | 176x144 (for mobile)     | Video resolution 176 x 144              |
| (r/w)       | 160x120                  | Video resolution 160 x 120              |
|             | 320x240                  | Video resolution 320 x 240              |
|             | 640x480 (for             | Video resolution 640 x 480              |
|             | computer)                |                                         |
| color       | 0                        | monochrome                              |
| (r/w)       | 1                        | color                                   |
| quality     | 0                        | fix bit rate                            |
| (r/w)       | 1                        | fix quantization                        |
| quant       | 1                        | lowest quality of video                 |
| (r/w)       | 2                        | lower quality of video                  |
|             | 3                        | normal quality of video                 |
|             | 4                        | higher quality of video                 |
|             | 5                        | highest quality of video                |
| bitrate     | 20000                    | set bit rate to 20K bps                 |
| (r/w)       | 30000                    | set bit rate to 30K bps                 |
|             | 40000                    | set bit rate to 40K bps                 |
|             | 50000                    | set bit rate to 50K bps                 |
|             | 64000                    | set bit rate to 64K bps                 |
|             | 128000                   | set bit rate to 128K bps                |
|             | 256000                   | set bit rate to 256K bps                |
|             | 512000                   | set bit rate to 512K bps                |
|             | 768000                   | set bit rate to 768K bps                |

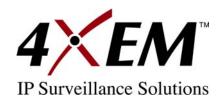

| 1000000            | set bit rate to 1000K bps                                                                                                  |
|--------------------|----------------------------------------------------------------------------------------------------|
| 1500000            | set bit rate to 1500K bps                                                                                                  |
| 2000000            | set bit rate to 2000K bps                                                                                                  |
| 3000000            | set bit rate to 3000K bps                                                                                                  |
| 400000             | set bit rate to 4000K bps                                                                                                  |
| 1                  | set maximum frame rate to 1 fps                                                                                            |
| 2                  | set maximum frame rate to 2 fps                                                                                            |
| 3                  | set maximum frame rate to 3 fps                                                                                            |
| 5                  | set maximum frame rate to 5 fps                                                                                            |
| 10                 | set maximum frame rate to 10 fps                                                                                           |
| 15                 | set maximum frame rate to 15 fps                                                                                           |
| 20                 | set maximum frame rate to 20 fps                                                                                           |
| 25                 | set maximum frame rate to 25 fps                                                                                           |
| 30 (for 60Hz only) | set maximum frame rate to 30 fps                                                                                           |
| 50                 | synchronize with 50Hz utility                                                                                              |
| 60                 | synchronize with 60Hz utility                                                                                              |
|                    |                                                                                                    |
| 0                  | auto white balance                                                                                                    |
| 1                  | fixed indoor(3200K)                                                                                                    |
| 2                  | fixed fluorescent (5500K)                                                                                                  |
| 3                  | fixed outdoor( > 5500K)                                                                                                    |
| 1                  | flip image                                                                                                    |
| 0                  | normal image                                                                                                    |
| 1                  | mirror image                                                                                                    |
| 0                  | normal image                                                                                                    |
| 1                  | Overlay time stamp on video                                                                                                |
| 0                  | Do not overlay time stamp on video                                                                                         |
|                    |                                                                                                    |
|                    | 1500000 2000000 3000000 4000000 1 2 3 5 10 15 20 25 30 (for 60Hz only) 50 60 0 1 2 3 1 0 1 1 0 1 1 0 1 1 0 1 1 1 0 1 1 1 1 |

Group: Audio

| NAME       | VALUE               | DESCRIPTION                |
|------------|---------------------|----------------------------|
| type       | AAC4 (for computer) | set codec to AAC           |
| (r/w)      | GAMR (for mobile)   | set codec to GSM-AMR       |
| aacbitrate | 16000               | set AAC bitrate to 16K bps |

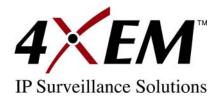

| (r/w)      | 32000  | set AAC bitrate to 32K bps   |
|------------|--------|------------------------------|
|            | 48000  | set AAC bitrate to 48K bps   |
|            | 64000  | set AAC bitrate to 64K bps   |
|            | 96000  | set AAC bitrate to 96K bps   |
|            | 128000 | set AAC bitrate to 128K bps  |
| amrbitrate | 4750   | set AMR bitrate to 4.75K bps |
| (r/w)      | 5150   | set AMR bitrate to 5.15K bps |
|            | 5900   | set AMR bitrate to 5.9K bps  |
|            | 6700   | set AMR bitrate to 6.7K bps  |
|            | 7400   | set AMR bitrate to 7.4K bps  |
|            | 7950   | set AMR bitrate to 7.95K bps |
|            | 10200  | set AMR bitrate to 10.2K bps |
|            | 12200  | set AMR bitrate to 12.2K bps |

Group: Image

|            | '        |                                              |
|------------|----------|----------------------------------------------|
| NAME       | VALUE    | DESCRIPTION                                  |
| brightness | <-5 ~ 5> | Adjust brightness of image according to mode |
| (r/w)      |          | settings. <0>                                |
| saturation | <-5 ~ 5> | Adjust saturation of image according to mode |
| (r/w)      |          | settings. <0>                                |
| contrast   | <-5 ~ 5> | Adjust contrast of image according to mode   |
| (r/w)      |          | settings. <0>                                |
| hue        | <-5 ~ 5> | Adjust hue of image according to mode        |
| (r/w)      |          | settings. <0>                                |

Group: Motion

| NAME             | VALUE                                                                      | DESCRIPTION                         |
|------------------|----------------------------------------------------------------------------|-------------------------------------|
| enabled          | 0                                                                          | disable motion detection            |
| (r/w)            | 1                                                                          | enable motion detection             |
| winenabled_<0~2> | 0                                                                          | disable motion window #1            |
| (r/w)            | 1                                                                          | enable motion window #1             |
| winname_<0~2>    | <text shorter<="" string="" td=""><td>name of motion window #1</td></text> | name of motion window #1            |
| (r/w)            | than 14 characters >                                                       | <black></black>                     |
| winleft_<0~2>    | 0 ~ 320                                                                    | Left coordinate of window position. |
| (r/w)            |                                                                            | <0>                                 |

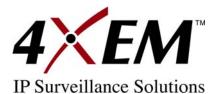

#### wintop\_<0~2> 0 ~ 240 Top coordinate of window position. (r/w) <0> winwidth\_<0~2> 0 ~ 320 Width of motion detection window. (r/w) <0> winheight\_<0~2> 0 ~ 240 Height of motion detection window. (r/w) <0> 0 ~ 100 winobjsize\_<0~2> Percent of motion detection window (r/w)<0> winsensitivity\_<0~2 0 ~ 100 Sensitivity of motion detection window <0> (r/w) 1 Update the above motion detection settings update

to take effect

Group: **DDNS** 

(w)

| ·             |                             |                                            |
|---------------|-----------------------------|--------------------------------------------|
| NAME          | VALUE                       | DESCRIPTION                                |
| enable        | 0, 1                        | Enable or disable the dynamic dns.         |
| (r/w)         |                             | <0>                                        |
| provider      | 1 ~ 6                       | dyndns.org (dynamic)                       |
| (r/w)         |                             | dyndns.org (custom)                        |
|               |                             | tzo.com                                    |
|               |                             | dhs.org                                    |
|               |                             | safe100.net                                |
|               |                             | dyn-interfree.it                           |
|               |                             | <1>                                        |
| hostname      | Text string shorter than    | Your dynamic hostname.                     |
| (r/w)         | 127 characters.             | <br><br><br><br><br><br><br><br>           |
| usernameemail | Text string shorter than 63 | Your user or email to login ddns service   |
| (r/w)         | characters.                 | provider                                   |
|               |                             | <br><br><br><br><br><br><br><br>           |
| passwordkey   | Text string shorter than 20 | Your password or key to login ddns service |
| (r/w)         | characters.                 | provider                                   |
|               |                             | <br><br><br><br><br><br><br><br>           |
| update        | 0, 1                        | Update the above ddns settings to take     |
| (w)           |                             | effect                                     |
|               |                             |                                            |

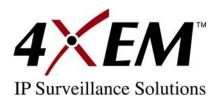

Group: UPNP

| NAME   | VALUE | DESCRIPTION                             |
|--------|-------|-----------------------------------------|
| enable | 0, 1  | Enable or disable the UPNP presentation |
| (r/w)  |       | service.                                |
|        |       | <1>                                     |

Group: **UPNPfor** 

| NAME   | VALUE | DESCRIPTION                                |
|--------|-------|--------------------------------------------|
| enable | 0, 1  | Enable or disable the UPNP port forwarding |
| (r/w)  |       | service.                                   |
|        |       | <0>                                        |

Group: App

| NAME         | VALUE                                                                         | DESCRIPTION                 |
|--------------|-------------------------------------------------------------------------------|-----------------------------|
| scriptname   | <text shorter="" string="" td="" than<=""><td>File name of script</td></text> | File name of script         |
| (r)          | 255 characters>                                                               | <script.vssx></script.vssx> |
| enablescript | 0                                                                             | Disable script              |
| (r/w)        | 1                                                                             | Enable script               |

Group: Syslog

| NAME            | VALUE                | DESCRIPTION              |
|-----------------|----------------------|--------------------------|
| enableremotelog | 0                    | disable remote log       |
| (r/w)           | 1                    | enable remote log        |
| serverip        | <ip address=""></ip> | Log server IP address    |
| (r/w)           |                      |                          |
| serverport      | <514>                | Server port used for log |
| (r/w)           |                      |                          |

# **Application page CGI command**

**Note:** This request requires administrator privilege.

Method: GET/POST

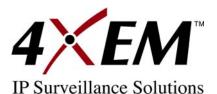

#### Syntax:

```
http://<servername>/cgi-bin/admin/gen-eventd-conf.cgi?[ snapshot_enable=<value>]
[&weekday=<value>][&time_method=<value>][&begin_time=<value>]
[&end_time=<value>]
[&ss_prefix=<value>][&trigger_type=<value>]
[&md_prenum=<value>][&md_postnum=<value>][&md_delay=<value>]
[&sq_interval=<value>]
[&send_method=<value][&ftp_suffix=<value>]
```

#### Return:

```
HTTP/1.0 200 OK\r\n
Content-Type: text/plain\r\n
Content-Length: <length>\r\n
\r\n
<depends on method value>
If(method == get || method == set)
{
    tue=<value>\r\n
    wed=<value>\r\n
...
}
Else if(method == normal)
{
    Application page contents
}
```

| parameter       | Value         | description                        |
|-----------------|---------------|------------------------------------|
| snapshot_enable | 0             | Enable snapshot application        |
|                 | 1             | Disable snapshot application       |
| weekday         | 0,1,2,3,4,5,6 | The array indicate weekly schedule |
| time_method     | always        | 24 hours full day                  |
|                 | interval      | Select begin time and end time     |
| begin_time      | hh: mm        | Begin time of weekly schedule      |

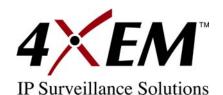

| end_time     | hh: mm                                                                              | End time of weekly schedule                       |
|--------------|-------------------------------------------------------------------------------------|---------------------------------------------------|
| ss_prefix    | <text string<="" th=""><th>Snapshot file name prefix for both event and</th></text> | Snapshot file name prefix for both event and      |
|              | shorter than 60                                                                     | sequential operation                              |
|              | characters>                                                                         |                                                   |
| trigger_type | motion                                                                              | Set trigger by motion detect                      |
|              | sequential                                                                          | Snapshot sequentially                             |
| md_win       | 0,1,2                                                                               | The array indicate which motion windows are used  |
| md_prenum    | 1~5                                                                                 | The numbers of snapshot before event              |
| md_postnum   | 1~5                                                                                 | The numbers of snapshot after event               |
| md_delay     | 1~999                                                                               | The delay seconds for detecting next motion event |
| sq_interval  | 1~999                                                                               | The interval seconds of sequential snapshot       |
| send_method  | mail                                                                                | Send snapshot by mail                             |
|              | ftp                                                                                 | Send snapshot by ftp                              |
| ftp_suffix   | 0/1                                                                                 | Enable/Disable file name prefix                   |

# Capture single snapshot

Note: This request require normal user privilege

Method: GET/POST

#### Syntax:

http://<servername>/cgi-bin/video.jpg

Server will return the most up-to-date snapshot in JPEG format. The size and quality of image will be set according to the video settings on the server.

#### Return:

HTTP/1.0 200 OK\r\n

Content-Type: image/jpeg\r\n

[Content-Length: <image size>\r\n]

<br/>
<br/>
<br/>
dinary JPEG image data>

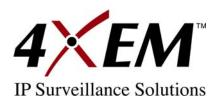

# **Account management**

**Note:** This request requires administrator privilege

Method: GET/POST

### Syntax:

http://<servername>/cgi-bin/admin/editaccount.cgi?

method=<value>&username=<name>[&userpass=<value>][&privilege=<value>]

[&privilege=<value>][...][&return=<return page>]

| parameter | value                     | Description                                                   |
|-----------|---------------------------|---------------------------------------------------------------|
| method    | add                       | Add an account to server. When using this method,             |
|           |                           | "username" field is necessary. It will use default value      |
|           |                           | of other fields if not specified.                             |
|           | delete                    | Remove an account from server. When using this                |
|           |                           | method, "username" field is necessary, and others are         |
|           |                           | ignored.                                                      |
|           | edit                      | Modify the account password and privilege. When               |
|           |                           | using this method, "username" field is necessary, and         |
|           |                           | other fields are optional. If not specified, it will keep     |
|           |                           | original settings.                                            |
| username  | <name></name>             | The name of user to add, delete or edit                       |
| userpass  | <value></value>           | The password of new user to add or that of old user to        |
|           |                           | modify. The default value is an empty string.                 |
| privilege | <value></value>           | The privilege of user to add or to modify. The privilege      |
|           |                           | can be the addition of the following values. Ex: A user       |
|           |                           | with configure access can be assigned privilege as            |
|           |                           | privilege=conf.                                               |
|           | conf                      | configuration privilege                                       |
| return    | <return page=""></return> | Redirect to the page < return page > after the                |
|           |                           | parameter is assigned. The <return page=""> can be a</return> |
|           |                           | full URL path or relative path according the the current      |
|           |                           | path. If you omit this parameter, it will redirect to an      |
|           |                           | empty page.                                                   |

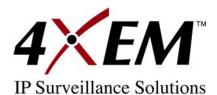

### **System Logs**

Note: This request require administrator privilege

Method: GET/POST

#### Syntax:

http://<servername>/cgi-bin/admin/syslog.cgi

Server will return the up-to-date system log.

#### Return:

HTTP/1.0 200 OK\r\n

Content-Type: text/plain\r\n

Content-Length: <syslog length>\r\n

\r\n

<system log information>\r\n

# **Configuration file**

Note: This request requires administrator privilege

Method: GET/POST

#### Syntax:

http://<servername>/cgi-bin/admin/configfile.cgi

Server will return the up-to-date configuration file.

#### Return:

HTTP/1.0 200 OK\r\n

Content-Type: text/plain\r\n

Content-Length: <configuration file length>\r\n

\r\n

<configuration data>\r\n

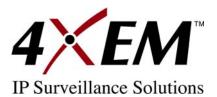

# **Upgrade Firmware**

Note: This request requires administrator privilege

Method: POST

### Syntax:

http://<servername>/cgi-bin/admin/upgrade.cgi

#### Post data:

fimage=<file name>[&return=<return page>]\r\n

\r\n

<multipart encoded form data>

Server will accept the upload file named <file name> to be upgraded the firmware and return with <return page> if indicated.

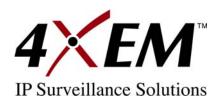

# C. Technical Specifications

**System** 

CPU: VVTK-1000 RAM: 32MB SDRAM ROM: 4MB FLASH ROM Image Sensor: VGA CMOS Embedded OS: Linux2.4

Networking

**Protocols** 

TCP/IP, HTTP, SMTP, FTP, DDNS, UPnP, Telnet, NTP, DNS, DHCP and RTSP

Physical

10/100 baseT Fast Ethernet auto negotiation

Video

Algorithm supported

 $\label{eq:MPEG4} \mbox{MPEG4}(\mbox{simple profile}) \mbox{ for streaming video}$ 

JPEG for still image

**Features** 

Adjustable image size, quality and bit rate

Time stamp and text overlay 3 motion detection windows

Resolution

Up to 30/25 frames at 160x120 Up to 30/25 frames at 320x240

Up to 30/25 frames at 640x480

Camera Specification

1/4 inch color CMOS sensor Resolution: 640x480 1.5Lux/F2.0

Electronic shutter: 1/60 ~ 1/15000 second

Lens

AGC, AWB, AES

Fixed focal with fine tuning, 4.0mm, F2.0

Stream

MPEG-4 streaming over UDP, TCP, ir HTTP

MPEG-4 multicast streaming

**Event Management** 

Multiple-window video motion detection 1 digital input and 1 digital output

Event notification using HTTP, SMTP, of FTP

**Audio** 

Supports GSM-AMR

Supports AAC compression

Supports audio mute

Bit rate:

GSM-AMR: 4.75k~12.2k

ACC: 15k~128k

Security

Multi-level user access IP address filtering

**LED** indicator

Bi-color LED system status indicator

Dimension

126.4mm (L) x 96.2mm (W) x 47.4mm (H)

Weight

NET. 276g

**Power** 

12V DC

Power over Ethernet: 802.3af compliant

Power Consumption: 4.4W

**Operating Environment** 

Temperature: 0-40°C/32-104°F Humidity: 20%~80% RH

**EMI & Safety** 

CE, FCC, PSE

**Application** 

Installation wizard
16-ch recording software

SDK available for application development and system

integration

Viewing system requirement

OS: Microsoft Windows 2000/XP

Browser: Internet Explorer 5.x or above

Cellphone: 3GPP player Real Player 10.5 Quick Time 6.5

Packet Video Player 3.0

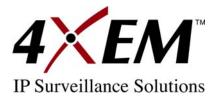

# **Technology License Notice**

### **AMR Technology**

This product includes AMR narrowband speech coding technology licensed by VoiceAge. Please refer to <a href="http://www.voiceage.com/">http://www.voiceage.com/</a> for more details.

### MPEG-4 AAC Technology

This product includes MPEG-4 AAC audio coding technology licensed by Via Licensing. Please refer to <a href="http://www.vialicensing.com/">http://www.vialicensing.com/</a> for more details.

### **MPEG-4 Visual Technology**

This product includes one MPEG-4 encoder and one MPEG-4 decoder license. Installation of more than one decoder is prohibited. Please contact your reseller to purchase additional decoder licenses.

THIS PRODUCT IS LICENSED UNDER THE MPEG-4 VISUAL PATENT PORTFOLIO LICENSE FOR THE PERSONAL AND NON-COMMERCIAL USE OF A CONSUMER FOR (i) ENCODING VIDEO IN COMPLIANCE WITH THE MPEG-4 VISUAL STANDARD ("MPEG-4 VIDEO") AND/OR (ii) DECODING MPEG-4 VIDEO THAT WAS ENCODED BY A CONSUMER ENGAGED IN A PERSONAL AND NONCOMMERCIAL ACTIVITY AND/OR WAS OBTAINED FROM A VIDEO PROVIDER LICENSED BY MPEG LA TO PROVIDE MPEG-4 VIDEO. NO LICENSE IS GRANTED OR SHALL BE IMPLIED FOR ANY OTHER USE. ADDITIONAL INFORMATION INCLUDING THAT RELATING TO PROMOTIONAL, INTERNAL AND COMMERCIAL USES AND LICENSING MAY BE OBTAINED FROM MPEG LA, LLC. SEE HTTP://WWW.MPEGLA.COM.

### **Electromagnetic Compatibility (EMC)**

This device compiles with FCC Rules Part 15. Operation is subject to the following two conditions.

- This device may not cause harmful interference, and
- This device must accept any interference received, including interference that may cause undesired operation.

**USA** - This equipment has been tested and found to comply with the limits for a Class B digital device, pursuant to Part 15 of the FCC Rules. These limits are designed to provide reasonable protection against harmful interference in a residential installation. This equipment generates, uses and can radiate radio frequency energy and, if not installed and used in accordance with the instructions, may cause harmful interference to radio communications. However, there is no guarantee that interference will not occur in a partial installation. If this equipment does cause harmful interference to radio or television reception, which can be determined by turning the equipment off and on, the user is encouraged to try to correct the interference by one or more of the following measures:

- -- Reorient or relocate the receiving antenna.
- -- Increase the seperation between the equipment and receiver.
- -- Connect the equipment into an outlet on a circuit different from that to which the receiver is connected.
- -- Consult the dealer or an experienced radio/TV technician for help.

Shielded interface cables must be used in order to comply with emission limits.

**Europe** • This digital equipment fulfills the requirement for radiated emission according to limit B of EN55022/1998, and the requirement for immunity according to EN50082-1/1992.

# Liability

4XEM Corporation cannot be held responsible for any technical or typographical errors and reserves the right to make changes to the product and manuals without prior notice. 4XEM Corporation makes no warranty of any kind with regard to the material contained within this document, including, but not limited to, the implied warranties of merchantability and fitness for any particular purpose.